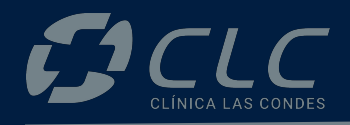

## **CÓMO PARTICIPAR** EN LA PLATAFORMA DE **JUNTAS DE ACCIONISTAS**

# **EHOLDERS**

BY EVOTING

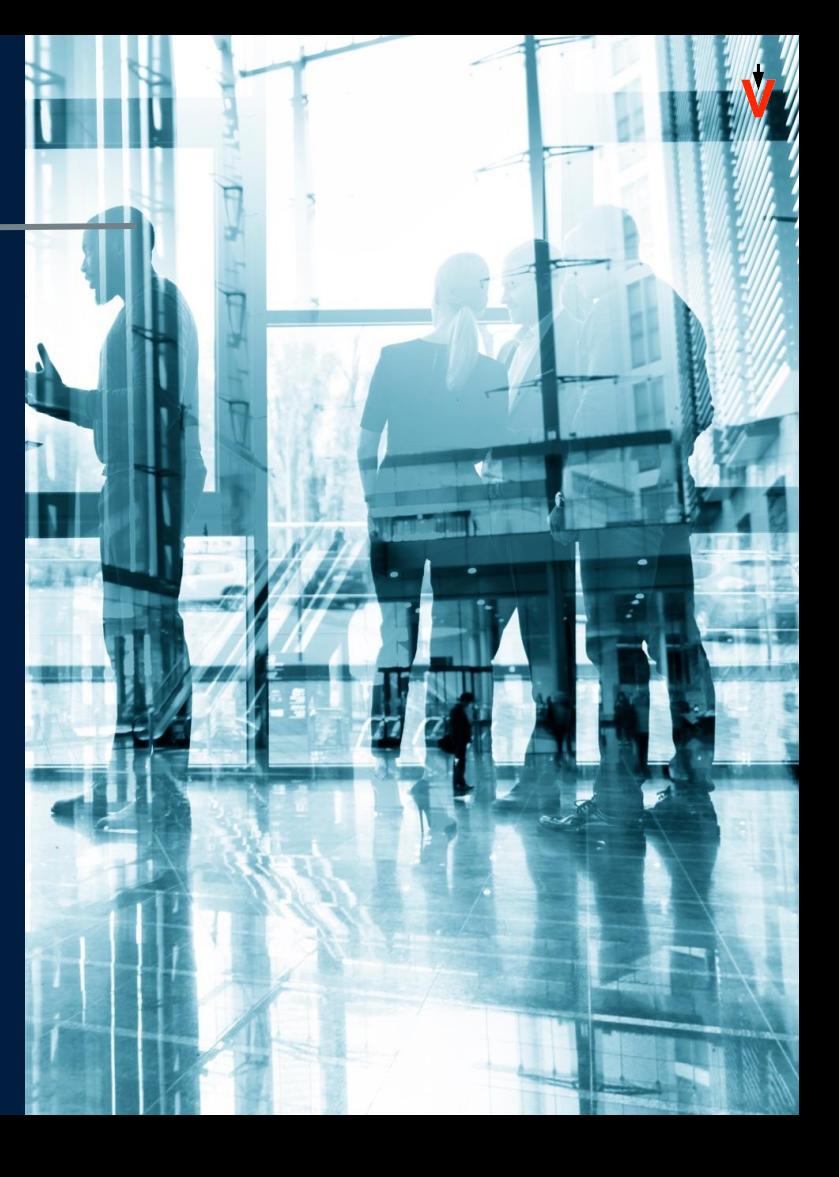

![](_page_1_Picture_0.jpeg)

# **ACCESO** PLATAFORMA

![](_page_2_Picture_0.jpeg)

#### **ACCESO A LA PLATAFORMA**

Para entrar a la Junta, ingrese a **juntaclc.evoting.cl** desde su computador, celular u otro dispositivo conectado a internet.

Haga clic en el botón "**Ingresar aquí**".

**Prefiera el uso de Google Chrome**

![](_page_2_Picture_5.jpeg)

#### **VALIDE SU IDENTIDAD**

Presione **"VERIFICA TU IDENTIDAD"** y podrá validarla a través de **dos mecanismos**:

- 1. Clave única
- 2. Desafío de preguntas personales

![](_page_3_Picture_4.jpeg)

ගි)

**Clave Única** 

 $RUT + N<sup>o</sup>$  serial

+ preguntas

 $(?)$ 

**Cancelar** 

![](_page_3_Picture_5.jpeg)

#### **VALIDE SU IDENTIDAD**

#### **CLAVE ÚNICA**

Si desea ingresar utilizando su clave única, haga clic en el botón "**Clave Única**".

El sistema lo llevará al sitio de Clave Única para validar su identidad:

- 1. Debe ingresar su RUT.
- 2. Ingresar Clave Única
- 3. Aceptar los términos y condiciones.
- 4. Al terminar, debe hacer clic en "**Verificar**".

#### Dispone de las siguientes alternativas de autentificación

<u>oidentyz</u>

![](_page_4_Figure_10.jpeg)

![](_page_4_Figure_11.jpeg)

![](_page_5_Picture_0.jpeg)

#### **VALIDE SU IDENTIDAD**

#### **RUT + PREGUNTAS**

- 1. Ingrese su rut y número de documento. Haga clic en el botón "**Verificar**".
- 2. Responda correctamente las cuatro (4) preguntas personales y haga clic en "**Verificar**".

Ayuda para recibir asistencia.

**Si falla 1 vez**, puede responder otras cuatro preguntas. **Si falla 2 veces**, contáctese con la Mesa de

![](_page_5_Picture_6.jpeg)

**Cambiar Método** 

![](_page_6_Picture_0.jpeg)

## **PLATAFORMA**

 $\frac{1}{2}$ 

#### **PLATAFORMA**

La plataforma contará con dos componentes principales: videoconferencia y votaciones.

- Si se encuentra desde un **computador**, verá ambos componentes integrados en una sola plataforma (**videoconferencia integrada** con la web de votación).
- En caso de estar desde un **dispositivo móvil o tablet**, convivirán dos aplicaciones:
	- ◆ Una web de votaciones (Google Chrome, por ejemplo).
	- ◆ Una videoconferencia en Zoom.

![](_page_7_Picture_6.jpeg)

#### **PLATAFORMA**

Cuando ingrese a la plataforma, encontrará:

- 1. Sus datos (nombre, RUT y total de acciones representadas)
- 2. Datos de la Junta
- 3. Total de acciones, acciones presentes y porcentaje de asistencia
- 4. Videoconferencia
- 5. Las materias que se someterán a votación
- 6. Listado de representaciones

Nombre  $ID$ Junta Ordinaria de Accionistas Acciones presentes

![](_page_8_Picture_9.jpeg)

![](_page_8_Picture_10.jpeg)

**Emmena firstinia** 

**Ada & SSS** 

www.com.e

![](_page_9_Picture_0.jpeg)

## **VIDEOCONFERENCIA** desde computador

 $\frac{1}{2}$ 

#### **VIDEOCONFERENCIA**

#### **DESDE COMPUTADOR**

Valide sus permisos de audio y video:

- 1. Dando clic al candado que se encuentra en la parte superior.
- 2. Activando los permisos de la cámara y micrófono.

Si tuvo que activarlos, debe **refrescar la página**.

Una vez refrescada, haga clic en el botón "**Entrar**" o "**Join**".

![](_page_10_Picture_7.jpeg)

![](_page_10_Picture_8.jpeg)

![](_page_11_Picture_0.jpeg)

#### **VIDEOCONFERENCIA**

#### **DESDE COMPUTADOR**

Cuando se incorpore a la videoconferencia, aparecerá un botón que dice "**Entrar al audio por computadora**". Debe hacer clic en él para habilitar el audio.

![](_page_11_Figure_4.jpeg)

![](_page_12_Picture_0.jpeg)

#### **CHATEAR**  $22^2$ **DESDE COMPUTADOR** $\Omega$  $\overline{\mathscr{N}}$  $\bullet$  $cc$ 乢 Q Salir Participantes Compartir pantalla Mostrar subtítulos Levantar la mano Entrar al audio Configuración Más Iniciar el vídeo Chat  $9.88$ Chat de reunión **H** Ver Presionar "**Chat**" en la barra inferior de zoom. Una vista del chat se desplegará al lado derecho de la pantalla. **X** EVoting

#### **Nombre Participante**

![](_page_13_Picture_2.jpeg)

 $\odot$ 

![](_page_14_Picture_0.jpeg)

#### **VIDEOCONFERENCIA** desde dispositivo móvil $\frac{1}{2}$

#### **VIDEOCONFERENCIA**

**DESDE DISPOSITIVO MÓVIL**

#### Para ingresar, debe hacer clic en el botón "**Entrar a la videoconferencia**".

La aplicación Zoom se abrirá automáticamente.

En caso de **no tener la aplicación**, debe descargarla.

En caso de tener una **versión antigua**, debe actualizarla.

![](_page_15_Picture_6.jpeg)

![](_page_16_Picture_0.jpeg)

 $(\cdots)$ 

≺

 $\circlearrowright$ 

 $\bullet\bullet\bullet$ Má<sub>1</sub>

#### **ACTIVAR AUDIO**

#### **DESDE DISPOSITIVO MÓVIL**

#### Para activar el audio, usted debe:

- 1. Hacer clic en el ícono de los audífonos.
- 2. Seleccionar "**Wifi o datos móviles**" o "**Llamar a través del audio del dispositivo**".

![](_page_16_Picture_6.jpeg)

#### **PEDIR LA PALABRA**

#### **DESDE DISPOSITIVO MÓVIL**

#### Para pedir la palabra, usted debe:

- 1. Presionar "**Más**".
- 2. Se desplegarán varias opciones, debe buscar la que indica "**Levantar la mano**".

Posteriormente, el moderador le indicará el momento para activar su micrófono.

![](_page_17_Picture_6.jpeg)

![](_page_17_Picture_7.jpeg)

![](_page_17_Picture_8.jpeg)

#### **CIERRE DE PUERTAS**

![](_page_18_Picture_1.jpeg)

En caso de que el presidente de la junta indique el cierre de puertas, esto **no permitirá** nuevos ingresos.

Los participantes que ingresaron antes del cierre y tengan problemas de conexión, podrán volver a ingresar.

Junta Ordinaria de Accionistas Clínica Las Condes Inicio: 26/04/2024 a las 16:00 hrs.

![](_page_18_Picture_43.jpeg)

![](_page_19_Picture_0.jpeg)

## **VOTACIÓN**

 $\frac{1}{2}$ 

![](_page_20_Picture_0.jpeg)

### **VOTACIÓN ACTIVA**

#### **DESDE COMPUTADOR**

Una vez que se active una votación, podrá:

- 1. Verla en la parte inferior de la videoconferencia
- 2. Dar clic en el botón rojo "**Votación en curso**", que lo redireccionará directamente a donde se encuentra la votación.

Cuando concluya con la votación, podrá volver a la parte superior para ver la videoconferencia nuevamente.

![](_page_20_Picture_7.jpeg)

![](_page_21_Picture_0.jpeg)

## **VOTACIÓN ACTIVA**

#### **DESDE DISPOSITIVO MÓVIL**

Una vez que se active una votación puede elegir **una de las dos** opciones:

- 1. Volver a la plataforma web donde ingresó para visualizar la votación.
- 2. Dar clic al link que se enviará en el chat de la videoconferencia.

Durante el proceso **no debe cerrar** la aplicación Zoom, debe mantener ambas aplicaciones activas.

![](_page_21_Picture_7.jpeg)

## **Un voto, una representación**

Si tiene un solo accionista representado:

- 1. Debe **seleccionar** su preferencia.
- 2. Presionar el botón "**VOTAR**".
- 3. Depositar su voto (última instancia para cambiar su opción).

![](_page_22_Figure_5.jpeg)

## **Más de una representación**

Si tiene más de un accionista representado:

- 1. Debe seleccionar una de las opciones
- 2. Indicar qué representados votan esa opción.
- 3. Hacer clic en "**LISTO**".
- 4. Seleccionar la opción siguiente, y repetir los pasos.

![](_page_23_Figure_6.jpeg)

## **Más de una representación**

Una vez marcadas sus preferencias, debe:

5. Validar las opciones marcadas y presionar el botón "**VOTAR**".

6. Depositar su voto (última instancia para cambiar su opción).

![](_page_24_Figure_4.jpeg)

- **Con distribución** 1. Debe indicar el número o porcentaje de las acciones, según preferencia.
	- 2. Validar la distribución y presionar el botón "**VOTAR**".
	- 3. Depositar su voto (última instancia para cambiar su opción).

![](_page_25_Figure_4.jpeg)

### **RECEPCIÓN DEL VOTO**

- 1. Una vez depositado su voto, usted verá un mensaje que confirma su votación.
- 2. Cuando el presidente dé por terminada la votación o el tiempo se acabe, se podrán ver los resultados obtenidos.

![](_page_26_Picture_41.jpeg)

![](_page_26_Picture_42.jpeg)

 $\overline{2}$ 

![](_page_27_Picture_0.jpeg)

## **MESA** DE AYUDA

 $\frac{1}{2}$ 

#### **MESA DE AYUDA**

![](_page_28_Picture_1.jpeg)

- 
- 1. Asistencia personalizada vía telefónica y/o correo electrónico a quienes necesitan ayuda con el proceso de ingreso o votación.
- 2. Apoyo informativo en línea: respecto de cada paso para votar y el procedimiento de la Junta.

Ante cualquier duda o dificultad en el proceso del evento, se podrá comunicar con la Mesa de Ayuda al:

> **+562 2573 9322 consulta@evoting.com**

![](_page_29_Picture_0.jpeg)